# **ControlPoint** Software Version 5.6

Database Conversion Guide

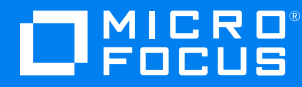

Document Release Date: August 2018 Software Release Date: August 2018

### **Legal notices**

### **Copyright notice**

© Copyright 2015-2018 Micro Focus or one of its affiliates.

The only warranties for products and services of Micro Focus and its affiliates and licensors ("Micro Focus") are set forth in the express warranty statements accompanying such products and services. Nothing herein should be construed as constituting an additional warranty. Micro Focus shall not be liable for technical or editorial errors or omissions contained herein. The information contained herein is subject to change without notice.

### **Trademark notices**

Adobe™ is a trademark of Adobe Systems Incorporated.

Microsoft® and Windows® are U.S. registered trademarks of Microsoft Corporation.

UNIX® is a registered trademark of The Open Group.

### **Documentation updates**

The title page of this document contains the following identifying information:

- Software Version number, which indicates the software version.
- Document Release Date, which changes each time the document is updated.
- Software Release Date, which indicates the release date of this version of the software.

To verify you are using the most recent edition of a document, go to [https://softwaresupport.softwaregrp.com/group/softwaresupport/search-result?doctype=online](https://softwaresupport.softwaregrp.com/group/softwaresupport/search-result?doctype=online help) help.

If you subscribe to the appropriate product support service, you will receive new or updated editions of documentation. Contact your Micro Focus sales representative for details.

To check for new versions of software, go to the Micro Focus Software Licenses and [Downloads](https://www.hpe.com/software/entitlements) Portal. Alternatively, to check for recent software patches, go to <https://softwaresupport.softwaregrp.com/patches>.

All sites listed in this section require you to sign in with a Software Passport. You can register for a Passport through a link on the site.

### **Support**

Visit the Micro Focus [Software](https://softwaresupport.softwaregrp.com/) Support Online website to access contact information and details about the products, services, and support that Micro Focus offers.

This website also provides customer self-solve capabilities. It gives you a fast and efficient way to access interactive technical support tools needed to manage your business. As a valued support customer, you can benefit by using the support website to:

- Search for knowledge documents of interest
- Submit and track support cases and enhancement requests
- Access the Software Licenses and Downloads portal
- Download software patches
- Access product documentation
- Manage support contracts
- Look up Micro Focus support contacts
- Review information about available services
- Enter into discussions with other software customers
- Research and register for software training

Most support areas require you to register as a Passport user and sign in. Many also require a support contract. You can register for a Software Passport through a link on the Software Support Online website. For more information about the different access levels the website uses, go to <https://softwaresupport.softwaregrp.com/web/softwaresupport/access-levels>.

# **Contents**

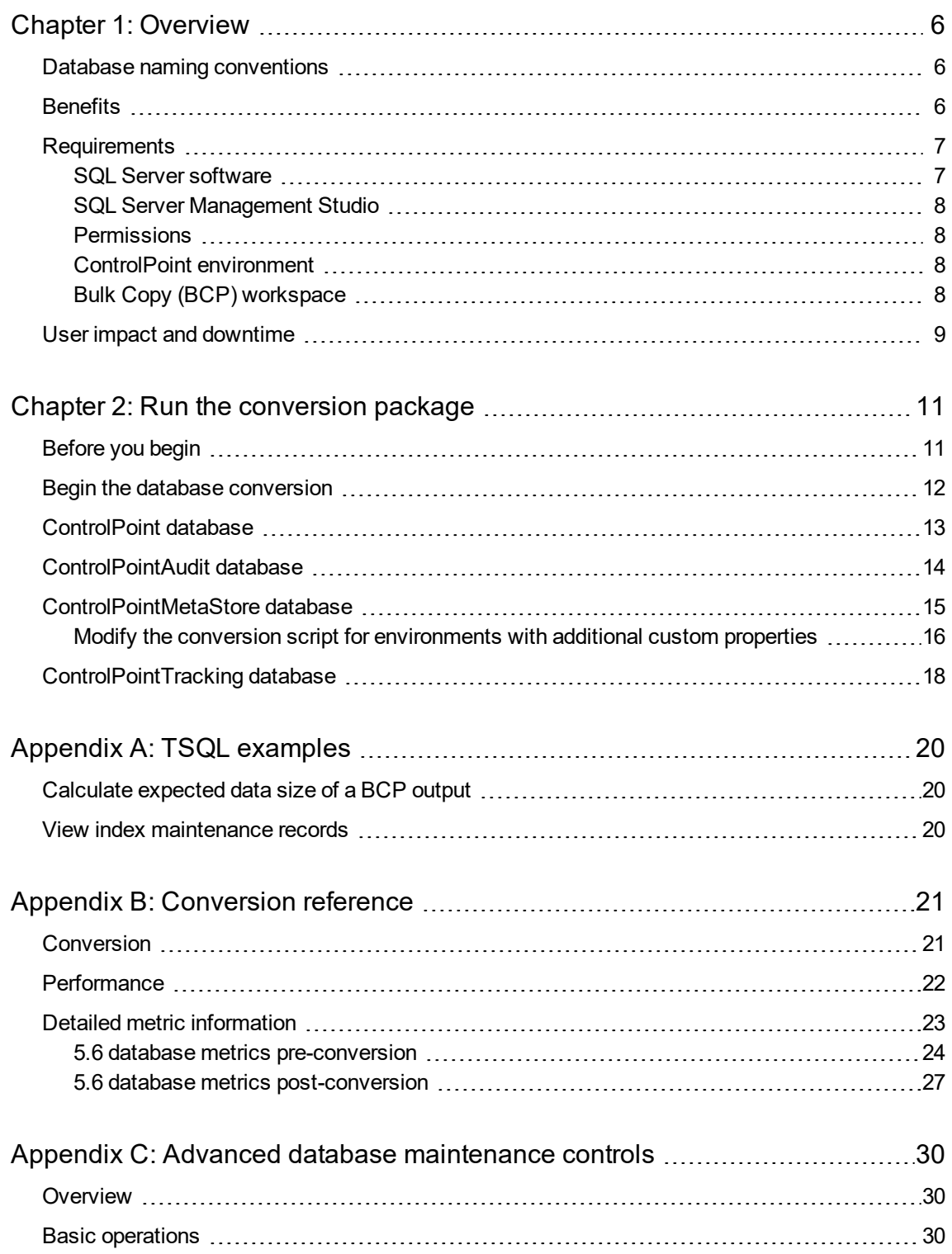

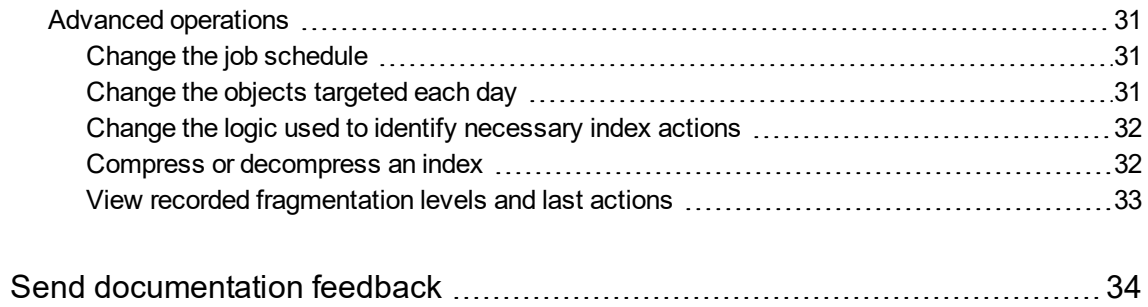

# <span id="page-5-0"></span>**Chapter 1: Overview**

This document and the supporting SQL script packages are intended to convert the databases in your Micro Focus ControlPoint environment to a more scalable and efficient form. Although strongly recommended for all ControlPoint environments being upgraded, these conversions are not strictly required.

### **NOTE:**

A set of 5.6 ControlPoint databases where these instructions have not been followed will continue to function. However, none of the benefits detailed here will apply to that environment.

### **IMPORTANT:**

This document and the procedures within it are a one-time conversion process for ControlPoint version 5.6 environments.

## <span id="page-5-1"></span>**Database naming conventions**

By default, the database names in your ControlPoint environment conform to the following naming conventions:

- ControlPoint
- ControlPointAudit
- ControlPointMetaStore
- ControlPointMetaStoreTags
- <span id="page-5-2"></span>• ControlPointTracking

## **Benefits**

Over the lifetime and growth of a ControlPoint system, particularly at the large enterprise level, overall database resource utilization and performance degrades as the quantity of managed data continues to grow. This database conversion package improves scalability at high volumes by decreasing the rate of degradation.

In addition, it provides the following benefits to all ControlPoint database implementations, regardless of size:

• Reduces the size of the ControlPointMetaStore database, which is one of the largest of the ControlPoint databases. This reduction, in particular to the index component, results in an up to 33% reduction in total database size.

In addition, the new storage structure of the databases is in smaller, more manageable files. This allows a systems operator to make use of smaller, more independent logical volumes.

• Reduces the storage throughput required for ControlPoint operations because it takes advantage of the concurrent storage channels/volumes usually available to production servers. This results in an up to 66% reduction in required storage throughput for a given workload.

• Separates the structure of the database storage into multiple discrete files. This allows you to more accurately monitor your server for I/O hotspots while under load and to easily relocate component files to additional volumes.

It allows you to preserve a standard logical internal structure and facilitates future upgrades, even if you performed custom reorganization of the storage files.

- Reduces SQL Server memory utilization. This results in an up to 90% reduction in downward memory pressure under load.
- Adds SQL table and index partitioning. This provides some small (< 10%) query performance improvement in specific query types. However, the major gain in this area is a reduction in necessary SQL index maintenance windows; allowing for more processing hours in a given day.
- Adds maintenance plans to all ControlPoint databases. The maintenance plans can be tailored by the database administrators as needed.

These scheduled jobs, run by the native SQL Agent, intelligently perform rebuild, re-index, statistic calculation, and index compression tasks automatically and in an optimized fashion for both standard and partitioned objects, utilizing online index maintenance operations when available. For more information on SQL Server Agent jobs, see your SQL Server documentation.

By default, all of the new scheduled jobs run at 10 pm server time. If desired, you can adjust the nightly schedule times for each database. These start times may be staggered if desired, but it is important to ensure that the jobs are set to run at least once per day.

<span id="page-6-0"></span>For more information, see Advanced database [maintenance](#page-29-0) controls, on page 30.

## **Requirements**

The following details the requirements, in hardware, software and environment resources and in user impact or downtime, necessary to complete the execution of this conversion package.

### <span id="page-6-1"></span>**SQL Server software**

A version and edition of SQL Server that supports partitioning and supports a sufficient number of partitions. This currently includes:

- SQL Server 2016 service pack 1 and later (Enterprise, Standard)
- SQL Server 2014 service pack 2 and later (Enterprise, Standard)
- SQL Server 2012 service pack 3 and later (Enterprise, Standard)

#### <sup>l</sup> **NOTE:**

For each version and edition of SQL Server, you need to apply all currently-available and pushed updates (critical updates and publicly-pushed individual updates) from Windows Update.

For more information, review the prerequisites in the *ControlPoint Installation Guide* or *Support Matrix*.

### <span id="page-7-0"></span>**SQL Server Management Studio**

This process requires access to SQL Server Management Studio either on the server itself (recommended) or remotely from a Windows workstation.

### **IMPORTANT:**

<span id="page-7-1"></span>Do not use Powershell or SQLCMD to complete the tasks in this Guide.

## **Permissions**

**SA** or another SQL user account with the **sysadmin** server role assigned, must be used for the conversion.

In addition, this account (and the account being used to execute the MS SQL Server process) must have the ability to read and write files to the local server disk storage.

This includes directories chosen for placement of new files and file groups as well as a temporary location to be used for MS SQL Bulk Copy (BCP) workspace.

## <span id="page-7-2"></span>**ControlPoint environment**

### **IMPORTANT:**

Your ControlPoint environment must be running release 5.4 or later. The conversion package does not support releases earlier than ControlPoint 5.4.

If you are running a version of ControlPoint prior to 5.4:

1. Obtain the ControlPoint 5.4 software package. Download the package from the following location:

<https://downloads.autonomy.com/productDownloads.jsp>

- 2. Upgrade the ControlPointdatabases to version 5.4 by following the upgrade procedure documented in the *ControlPoint Installation Guide.*
- 3. Upgrade the ControlPointdatabases to version 5.6.
- 4. Continue with the conversion tasks in this guide.

### <span id="page-7-3"></span>**Bulk Copy (BCP) workspace**

### **IMPORTANT:**

The location chosen for the BCP workspace must be of sufficient size to hold the entire data portion (in text form) of any single table. This workspace is emptied during the execution and may be removed after conversion.

The maximum size necessary can be calculated by choosing the widest table, summing the maximum byte count for the column types, and multiplying by the number of rows. The information is simplified in the following example; see TSQL [examples,](#page-19-0) on page 20.

**Example: ControlPointMetaStore database, Metadata.Document table**

| Average size per row                                        | 2,752 bytes |
|-------------------------------------------------------------|-------------|
| Current row count                                           | 347,641,154 |
| Necessary temporary BCP workspace to convert this database: | 892 GB      |

Sufficient additional SQL disk storage resources up to 100% of the current database's data portion size will be utilized in the final production configuration.

Micro Focus recommends that the additional space reside on the additional, smaller performant logical volumes targeted for converted database storage.

This information can be retrieved by SQL Server Management Studio (SSMS) by running the sp\_ spaceused command. This space can be returned to the OS (and then removed) after the database conversion is run and data integrity is verified.

### **Example: ControlPointMetaStore database**

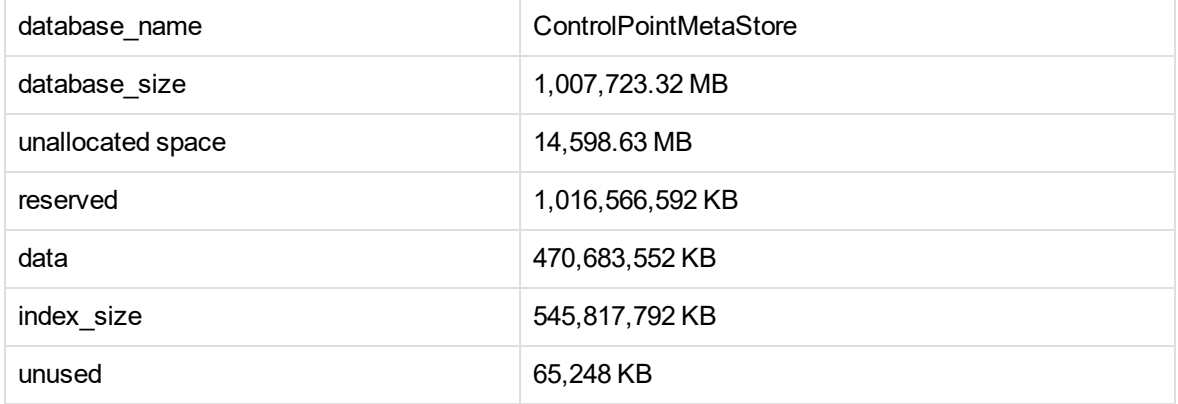

In this example, an additional 450 GB of storage should be available for use during the conversion process.

## <span id="page-8-0"></span>**User impact and downtime**

The ControlPoint environment must be completely offline for the duration of this conversion.

### **CAUTION:**

All ControlPoint and Micro Focus IDOL services must be stopped before proceeding with the database conversion steps.

Failure to stop all services in your ControlPoint environment may result in failure to successfully convert the database structures using the scripts.

Component processes should be cleanly stopped and disabled in the Windows Services applet. This includes:

- All ControlPoint connectors
- All ControlPoint related Windows processes.
- IIS and W3SVC hosting the ControlPoint user interface

### **IMPORTANT:**

When calculating the necessary downtime, include all steps of the conversion process including:

- $\bullet$  the initial database backup
- $\bullet$  the conversion itself
- the verification of converted data
- the cleanup of backed up data
- $\bullet$  the initial execution of the maintenance task.

For large databases, this will be significant. For more information, see [Conversion](#page-20-0) reference, on [page 21](#page-20-0).

# <span id="page-10-0"></span>**Chapter 2: Run the conversion package**

This section details the steps required to execute the conversion package.

For enterprise customers with databases of significant size, run the following tasks on a user acceptance test environment (UAT) that closely matches the production equipment's configuration and capacity.

Most anticipated errors encountered during the process are safely handled or recoverable from, with the investment of extra time. Every attempt is provided to allow administrators to estimate the time and resources required. Micro Focus strongly recommends performing the complete process as a test run with your individual data.

#### **IMPORTANT:**

This package requires significant time, resources, knowledge and planning to be executed successfully; it must be performed manually. For more information, see [Requirements,](#page-6-0) on page 7.

### **IMPORTANT:**

<span id="page-10-1"></span>You must perform all tasks to completion.

### **Before you begin**

Perform the following tasks to prepare the environment for running the database conversion packages:

- 1. On the SQL Server machine, ensure all directories planned for use (for new data files, for BCP, etc.) have the appropriate permissions. This includes:
	- a. Set read, write, and change permissions on each directory for the account being used to operate the SQL Server process.

This is usually either NT Service\MSSQLSERVER or SYSTEM, but may be a different user account. Check the Services control panel to identify this.

- b. If you are connecting to SQL Server with a non-SQL user account (for example, a Windows account), ensure this account also has read, write, and change access to the new data file directories and the BCP workspace.
- 2. Allow any executing policy phases to complete.

#### **NOTE:**

Ensure all items in the existing policies are in the executed or failed status, before the upgrade.

3. In the ControlPoint Administration dashboard, disable the Assign Policies and Execute Policies scheduled tasks using the Scheduled Tasks settings. This prevents new policies from being assigned to documents.

### **NOTE:**

Be sure to disable all of the scheduled tasks: Normal, Low and High priority.

4. Ensure that all ingestion jobs are complete.

### **NOTE:**

If ingestion jobs are still running, wait for them to complete before proceeding.

1. Stop all ControlPoint-related processes on all servers that make up the environment.

### **CAUTION:**

All ControlPoint and IDOL services must be stopped before proceeding with the database conversion steps.

Failure to stop all services in your ControlPoint environment may result in failure to successfully convert the database structures using the scripts.

- MetaStore service
- IDOL service
- OGS service
- DataAnalysis service
- Engine service
- License Server service
- License Service service
- Distributed Connector
- Individual connectors and Connector Framework Services
- $\cdot$  IIS
- 2. Create full backups of all ControlPoint databases.

### **NOTE:**

Ensure that you have sufficient storage space for the database backups.

### **IMPORTANT:**

This is a critical step and serves as the necessary safety net for recovery in case of failure.

## <span id="page-11-0"></span>**Begin the database conversion**

- 1. Log into SQL Server Management Studio as SA, or equivalent.
- 2. Navigate to the conversion script location:

\ControlPoint\5.6.0\Database Partitioning Conversion Scripts\Database 5.4To5.6 Upgrade Conversion Scripts

The folder contains four subfolders (one for each ControlPoint database) of the required scripts.

3. Run each database conversion script, in sequence, completing one before moving on to the next one.

The scripts for each database are sequentially numbered, for your convenience.

Detailed instructions for each database are included in subsequent sections.

### **NOTE:**

The execution of the packages do not need to be completed in one time window. For example, some may be converted in one session, others at a later time.

However, if you take this approach, resume the task at step 1 to ensure that any created backup sets are consistent across the databases at that time.

In general, the ControlPointMetaStore database is the largest and requires the most time and resources to convert. The ControlPoint database is usually the second largest. The remaining databases (ControlPointAudit and ControlPointTracking) are usually much smaller and will take less time to convert. ControlPointMetaStoreTags is dynamically populated with tables and only receives the addition of the maintenance package. This takes the shortest amount of time to complete.

## <span id="page-12-0"></span>**ControlPoint database**

This section provides the specific steps to convert the component database, by default named ControlPoint.

### **To convert the ControlPoint database**

- 1. In SQL Server Management Studio, connect to the SQL Server instance as SA, or equivalent.
- 2. Select the ControlPoint database.
- 3. Open the \ControlPoint\01\_Convert\_ControlPoint\_v1.sql. Adjust the following:
	- a. Find and replace all instances of <ControlPoint\_db\_name> with the name of the ControlPointdatabase (usually ControlPoint.
	- b. Replace the  $\langle \text{bcpPath} \rangle$  placeholder with a storage location with high I/O performance and adequate space for large table data transfers.
	- c. Replace the <username> placeholder with a SQL user with select and insert permissions to all objects in this database.
	- d. Replace the <password> placeholder with the plain text password of the defined user.
- 4. Adjust the following parameter if desired:
	- @largeRowCount The maximum number of rows in a table before the BCP backup and copy method is utilized. Default: 20,000,000.
- 5. Execute the modified script. Progress and results of the operation are returned in the Messages tab.

**TIP:**

To preserve the record of this execution, save this content to a text file.

6. Open the \ControlPoint\02\_ControlPoint\_ConversionCleanup.sql.

• Find and replace all instances of the <server\_db\_name> with the name of the ControlPoint database (usually ControlPoint).

### **CAUTION:**

This script is data destructive. If row count verification tests pass, it permanently removes the backup tables created during the conversion process.

If disk storage space is not immediately required to be returned to the OS, execution of this script may be delayed until full conversion and application function verification is complete.

<span id="page-13-0"></span>7. Execute the modified script. Progress and results of the operation are returned in the Messages tab.

## **ControlPointAudit database**

This section provides the specific steps to convert the component database, by default named ControlPointAudit.

### **To convert ControlPointAudit database**

- 1. In SQL Server Management Studio, connect to the SQL Server instance as SA, or equivalent.
- 2. Select the ControlPointAudit database.
- 3. Open the \ControlPointAudit\01\_Convert\_ControlPointAudit\_v1.sql. Adjust the following:
	- a. Find and replace all instances of <ControlPointAudit\_db\_name> with the name of the ControlPoint database (usually ControlPointAudit).
	- b. Replace the  $\langle$ bcpPath $\rangle$  placeholder with a storage location with high I/O performance and adequate space for large table data transfers.
	- c. Replace the <username> placeholder with a SQL user with select and insert permissions to all objects in this database.
	- d. Replace the  $\epsilon$  password > placeholder with the plain text password of the defined user.
- 4. Adjust the following parameter if desired:
	- @largeRowCount The maximum number of rows in a table before the BCP backup and copy method is utilized.

Default: 20,000,000

5. Execute the modified script. Progress and results of the operation are returned in the Messages tab.

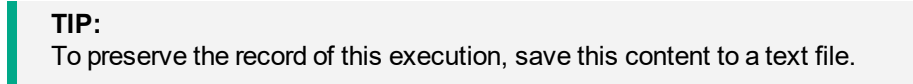

6. Open the \ControlPointAudit\02\_ControlPointAudit\_ConversionCleanup.sql script.

a. Find and replace all instances of the <server\_db\_name> with the name of the ControlPoint database (usually ControlPointAudit).

### **CAUTION:**

This script is data destructive. If row count verification tests pass, it permanently removes the backup tables created during the conversion process.

If disk storage space is not immediately required to be returned to the OS, execution of this script may be delayed until full conversion and application function verification is complete.

<span id="page-14-0"></span>7. Execute the modified script. Progress and results of the operation are returned in the Messages tab.

## **ControlPointMetaStore database**

This section provides the specific steps to convert the component database, by default named ControlPointMetaStore.

### **To convert the ControlPointMetaStore database**

- <span id="page-14-1"></span>1. In SQL Server Management Studio, connect to the SQL Server instance as SA, or equivalent.
- 2. Open the \ControlPointMetaStore\01\_Convert\_ControlPointMetaStore\_v2.sql script by adding the new custom columns that you have added.

Adjust the following:

- a. Find and replace all instances of <ControlPointMetaStore\_db\_name> with the name of the ControlPoint database (usually ControlPointMetaStore).
- b. Replace the <bcpPath> placeholder with a storage location with high I/O performance and adequate space for large table data transfers.
- c. Replace the <username> placeholder with a SQL user with select and insert permissions to all objects in this database.
- d. Replace the  $\epsilon$  password > placeholder with the plain text password of the defined user.
- e. Adjust the following parameter if desired:
	- @largeRowCount The maximum number of rows in a table before the BCP backup and copy method is utilized. Default: 20,000,000.

#### **IMPORTANT:**

If you added additional custom properties to your MetaStore, you will have to modify the 01\_Convert\_ControlPointMetaStore\_v2.sql script to keep your custom properties.

For more information, see Modify the conversion script for [environments](#page-15-0) with additional custom [properties,](#page-15-0) on the next page.

<span id="page-14-2"></span>3. Execute the modified script. Progress and results of the operation are returned in the Messages

tab.

**TIP:**

To preserve the record of this execution, save this content to a text file.

- 4. Open the \ControlPointMetaStore\02\_ControlPointMetaStore\_ConversionCleanup.sql.
	- $\bullet$  Find and replace all instances of the  $\lt$ server\_db\_name> with the name of the ControlPoint database (usually ControlPointMetaStore).

### **CAUTION:**

This script is data destructive. If row count verification tests pass, it permanently removes the backup tables created during the conversion process.

If disk storage space is not immediately required to be returned to the OS, execution of this script may be delayed until full conversion and application function verification is complete.

<span id="page-15-0"></span>5. Execute the modified script. Progress and results of the operation are returned in the Messages tab.

## **Modify the conversion script for environments with additional custom properties**

If you added additional custom properties to your MetaStore, you will have to modify the 01\_Convert\_ ControlPointMetaStore v2.sql script to keep your custom properties.

### **To modify the conversion script**

- 1. Perform steps 2 a [through](#page-14-1) e from the procedure above to edit the 01 Convert ControlPointMetaStore\_v2.sql script.
- 2. Edit the **[ControlPointMetadata].[Additional]** table creation section of the 01 Convert ControlPointMetaStore v2.sql script by adding the new columns that you have added.

Micro Focus recommends that you get the definition for the new columns from SQL Server.

### **Example**

```
--Object is partitioned, need to check for scheme existance
IF EXISTS(SELECT * FROM sys.partition_schemes WHERE name = 'ps_binary_eight_fg_
ControlPointMetadata_data' )
BEGIN
     IF NOT EXISTS (SELECT * FROM sys.objects WHERE object_id = OBJECT_ID(N'
[ControlPointMetadata].[Additional]') AND type in (N'U'))
     BEGIN
             CREATE TABLE [ControlPointMetadata].[Additional](
                          [RepositoryId] [int] NOT NULL,
```
**NOTE:**

```
[DocKey] [binary](8) NOT NULL,
                           [HPRMDataSet] [nchar](2) NULL,
                           [ComparisonField] [nvarchar](64) NULL,
                           [MatchWithinArchive] [binary](8) NULL,
                           [MatchArchive] [binary](8) NULL,
                           [FileType] [nvarchar](32) NULL,
                           [HPRMClassification] [nvarchar](max) NULL,
                           [HPRMContainer] [nvarchar](max) NULL,
                           [SPUUID] [nvarchar](128) NULL,
                           [SPSiteURL] [nvarchar](max) NULL,
                           [SPListURL] [nvarchar](max) NULL,
                           [TrimURLLocationHash] [binary](8) NULL,
                           [ImportErrorCode] [int] NULL,
                           [DocumentDateCreated] [datetime] NULL,
                           [CustomColumnName] [datatype] DEFAULT if any,
            CONSTRAINT [ControlPointMetadata_Additional_PK] PRIMARY KEY
NONCLUSTERED
             (
                           [DocKey] ASC,
                           [RepositoryId] ASC
             )WITH (PAD_INDEX = OFF) ON ps_binary_eight_fg_
ControlPointMetadata_index(DocKey)
             ) ON ps_binary_eight_fg_ControlPointMetadata_data(DocKey)
             Print ' Table [ControlPointMetadata].[Additional] created.'
   END
END
--Regular version if PS doesn't exist.
IF NOT EXISTS (SELECT * FROM sys.objects WHERE object_id = OBJECT_ID(N'
[ControlPointMetadata].[Additional]') AND type in (N'U'))
BEGIN
          CREATE TABLE [ControlPointMetadata].[Additional](
                           [RepositoryId] [int] NOT NULL,
                           [DocKey] [binary](8) NOT NULL,
                           [HPRMDataSet] [nchar](2) NULL,
                           [ComparisonField] [nvarchar](64) NULL,
                           [MatchWithinArchive] [binary](8) NULL,
                           [MatchArchive] [binary](8) NULL,
                           [FileType] [nvarchar](32) NULL,
                           [HPRMClassification] [nvarchar](max) NULL,
                           [HPRMContainer] [nvarchar](max) NULL,
                           [SPUUID] [nvarchar](128) NULL,
                           [SPSiteURL] [nvarchar](max) NULL,
                           [SPListURL] [nvarchar](max) NULL,
                           [TrimURLLocationHash] [binary](8) NULL,
                           [ImportErrorCode] [int] NULL,
                           [DocumentDateCreated] [datetime] NULL,
                           [CustomColumnName] [datatype] DEFAULT if any,
```

```
CONSTRAINT [ControlPointMetadata_Additional_PK] PRIMARY KEY
NONCLUSTERED
                (
                          [DocKey] ASC,
                          [RepositoryId] ASC
                )WITH (PAD_INDEX = OFF) ON [fg_ControlPointMetadata_index]
                ) ON [fg_ControlPointMetadata_data]
                Print ' Table [ControlPointMetadata].[Additional] created.'
```

```
END
```
3. If you added any indexes for the new column in the **[ControlPointMetadata].[Additional]** table, you must add them to the index creation section.

### **NOTE:**

Replace the **bolded** portion with the name of the index and the appropriate column name.

The index section begins with the following line:

```
-- create indexes functions and views
```
### **Example**

```
-- create indexes functions and views
```

```
...
```

```
IF NOT EXISTS (SELECT name FROM sys.indexes WHERE object_id = OBJECT_ID(N'
[ControlPointMetadata].[Additional]')
AND name = 'ControlPointMetadata_Additional_IDX_IndexName')
BEGIN
       CREATE NONCLUSTERED INDEX [ControlPointMetadata_Additional_IDX_
IndexName'] ON
       [ControlPointMetadata].[Additional]
        (
                        [CustomColumnName] ASC
        ) WITH (PAD INDEX = OFF) ON [fg ControlPointMetadata index]
        Print ' Non Clustered Index ControlPointMetadata Additional IDX
IndexName ON
       [ControlPointMetadata].[Additional] created.'
END
```
<span id="page-17-0"></span>4. Continue with steps 3 [through](#page-14-2) 5 from the conversion procedure above.

## **ControlPointTracking database**

This section provides the specific steps to convert the component database, by default named ControlPointTracking.

### **To convert the ControlPointTracking database**

- 1. In SQL Server Management Studio, connect to the SQL Server instance as SA, or equivalent.
- 2. Open the \ControlPointTracking\01 Convert ControlPointTracking v1.sql script.

Adjust the following:

- a. Find and replace all instances of <ControlPointTracking\_db\_name> with the name of the ControlPoint database (usually ControlPointTracking).
- b. Replace the <br />
coppath> placeholder with a storage location with high I/O performance and adequate space for large table data transfers.
- c. Replace the <username> placeholder with a SQL user with select and insert permissions to all objects in this database.
- d. Replace the <password> placeholder with the plain text password of the defined user.
- 3. Adjust the following parameter if desired:
	- @largeRowCount The maximum number of rows in a table before the BCP backup and copy method is utilized. Default: 20,000,000.
- 4. Execute the modified script. Progress and results of the operation are returned in the Messages tab.

### **TIP:**

To preserve the record of this execution, save this content to a text file.

- 5. Open the \ControlPointTracking\02\_ControlPointTracking\_ConversionCleanup.sql script.
	- $\bullet$  Find and replace all instances of the  $\lt$ server\_db\_name> with the name of the ControlPoint database (usually ControlPointTracking).

### **CAUTION:**

This script is data destructive. If row count verification tests pass, it permanently removes the backup tables created during the conversion process.

If disk storage space is not immediately required to be returned to the OS, execution of this script may be delayed until full conversion and application function verification is complete.

6. Execute the modified script. Progress and results of the operation are returned in the Messages tab.

# <span id="page-19-0"></span>**Appendix A: TSQL examples**

<span id="page-19-1"></span>The following section includes the TSQL examples that you can use to gather information from your ControlPoint environment.

## **Calculate expected data size of a BCP output**

```
select sum(a.max_length) as AvgRowSizeInBytes from
( select c.name,
      case
              when c.max_length < 0 then 1024
              --Assume unlimited length fields to be an average length,
              1KB in this case when ty.name like '%var%' then (c.max_length/4)
               --When a variable width field is found, take a fraction
              of the maximum length (25% in this example)
               --or to be more accurate calculate the current average
              length of data currently in the column
              else c.max_length
      end as max_length
      from sys.columns c (nolock)
      inner join sys.tables t (nolock) on c.object_id = t.object_id
      inner join sys.types ty (nolock) on c.user_type_id = ty.user_type_id
      where t.name = 'Document' --Table Name
) as a
```
### <span id="page-19-2"></span>**View index maintenance records**

```
--20 Most Fragmented Indexes/Partitions
select top 20 t.table_schema, t.table_name, tim.IndexName, tim.PartitionNumber,
      tim.AvgFragmentationInPercent, tim.lastActionDate, timc.ActionDescription
      from dbo.table indexMaintenance tim (nolock)
       inner join dbo.tables t (nolock) on tim.table_id = t.table_id
       inner join dbo.table_indexes ti (nolock) on tim.table_id = ti.table_id
       inner join dbo.table_indexMaintenance_code timc (nolock) on timc.LastActionType =
      tim.LastActionType
      where t.table_name not in ('table_indexes', 'table_indexMaintenance',
       'table_indexMaintenance_code', 'tables', 'unique_ids')
      order by tim.avgFragmentationInPercent desc, tim.lastActionDate desc
```
# <span id="page-20-0"></span>**Appendix B: Conversion reference**

This appendix provides reference information to support improvement claims and to provide data to facilitate conversion execution planning.

## <span id="page-20-1"></span>**Conversion**

Size reference information focuses exclusively on the ControlPointMetaStore database. The other databases' storage size, as well as the time and resources to convert them, are insubstantial in comparison.

Total number of stored documents: 347,641,154

#### **Reference SQL Server**

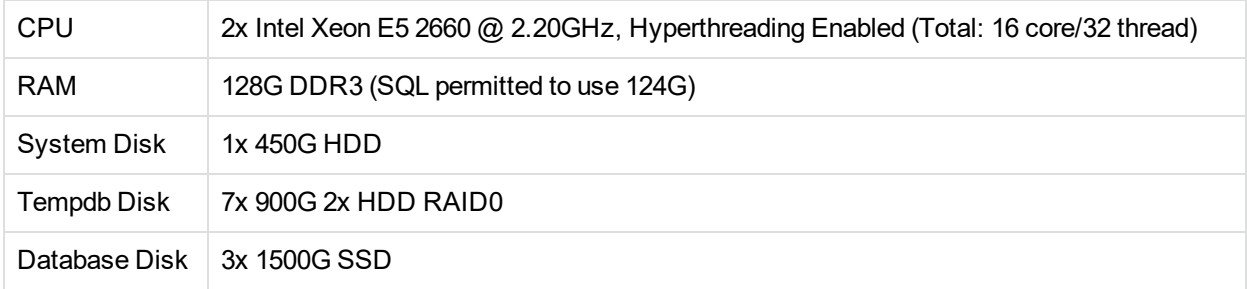

### **Disk I/O reference (concurrently measured by CrystalDiskMark)**

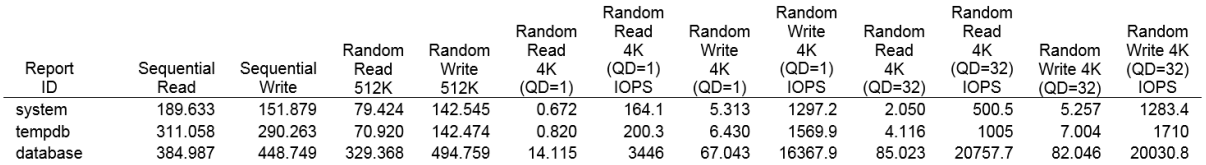

#### **5.6 database size pre-conversion**

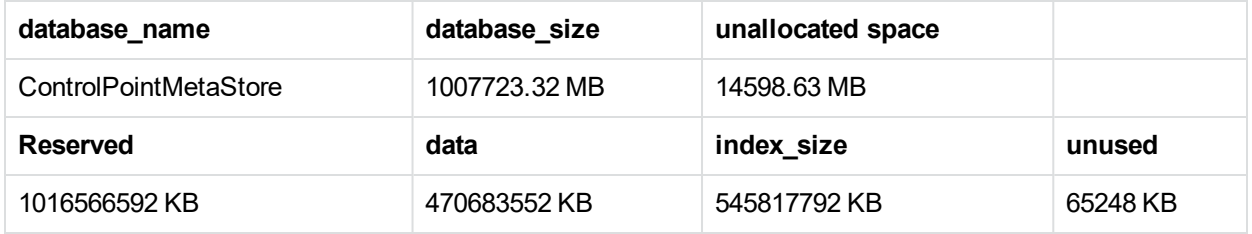

### **5.6 database size post-conversion**

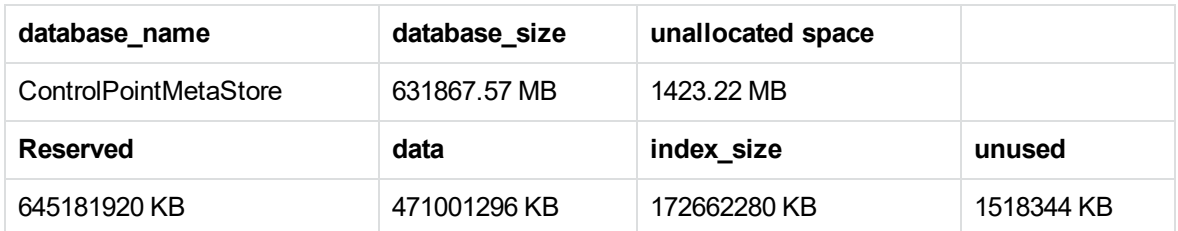

### **Execution times**

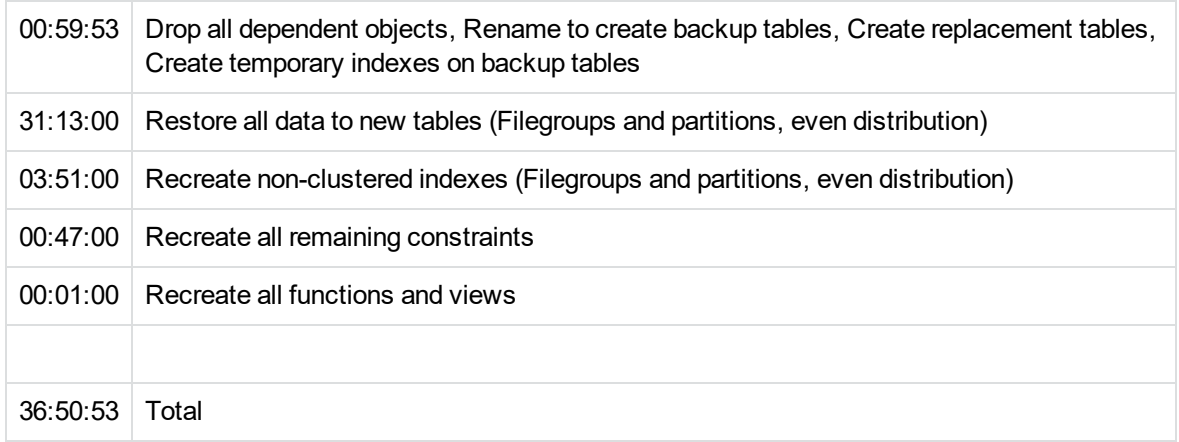

## <span id="page-21-0"></span>**Performance**

Metrics in this section normalized to the same data set, the same SQL Server hardware, etc. and are intended to be directly comparable and of substantial enough size to indicate likely real world performance.

The ControlPoint configuration driving this collection is also static and separate from the SQL Server.

- Concurrent collections: 4
- Collection size (documents): 1,000,000

Total documents per test iteration: 4,000,000

### **Reference SQL Server**

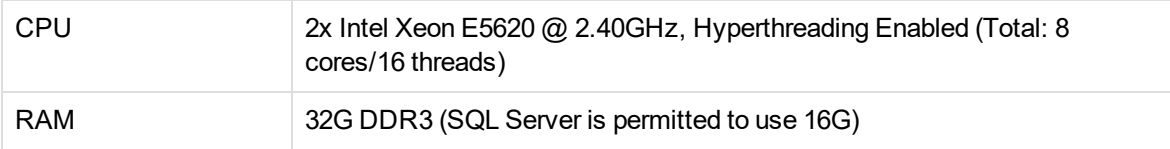

### **Reference SQL Server, continued**

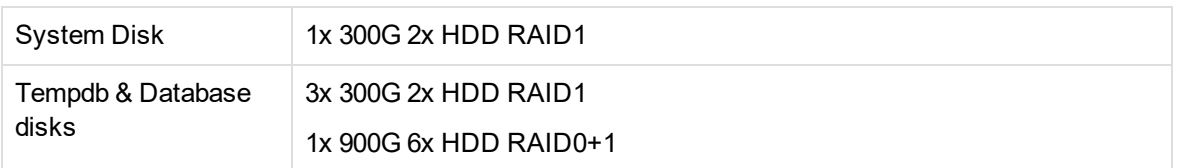

### **Disk I/O reference (concurrently measured by CrystalDiskMark)**

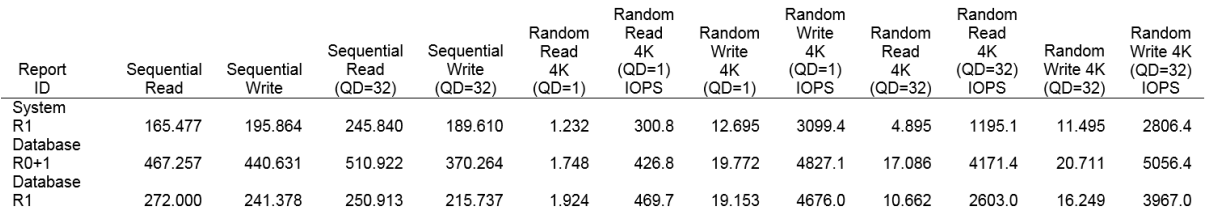

## <span id="page-22-0"></span>**Detailed metric information**

This section presents detailed information captured during the collection operations. Quick guidances for each report and what it indicates are as follows:

<sup>l</sup> **Disk Performance** – The percentage of availability of the logical volume reported to Windows. Higher is better. The average value over the measurement window calculates both this value and the average read and write queue depth on the volume. Lower is better.

A fully utilized disk will show queue depth approaching 1 when considered over time. A value above 1 indicates that improving I/O throughput of the volume would improve performance. The delta above 1 can be used as a relative measure of over-utilization of the logical volume.

- Locks (ms) The time for SQL to acquire and hold necessary locks, of all kinds, to perform the requested operations. Lower is better.
- Average Wait Time (ms) The amount of time required to acquire resources to perform requested operations. Lower is better. Displayed are times to acquire the necessary locks, the time to acquire the network socket for the data, and the time to acquire the necessary pages (disk).
- $\bullet$  SQL Page Life Expectancy (s) The amount of time any given page can be expected to reside in memory. Higher is better. This measure is used to consider memory pressure in SQL. Anything below 600 indicates that memory available to SQL is significantly reducing performance.

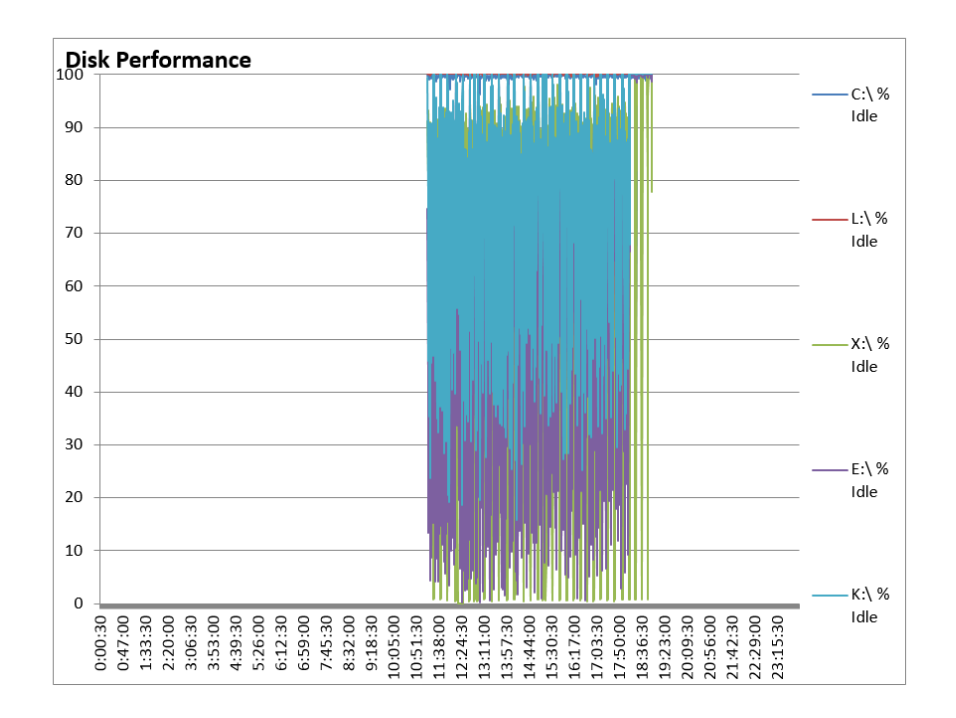

## <span id="page-23-0"></span>**5.6 database metrics pre-conversion**

#### **Averages**

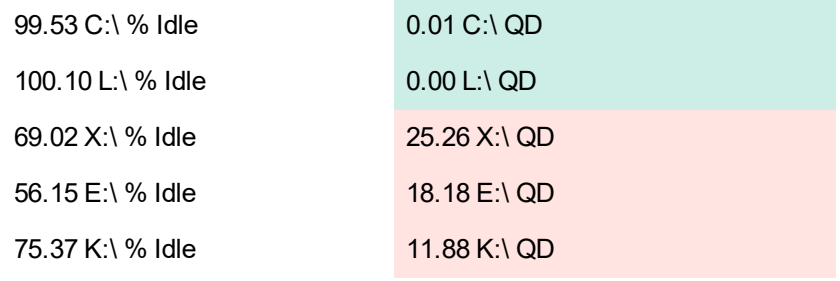

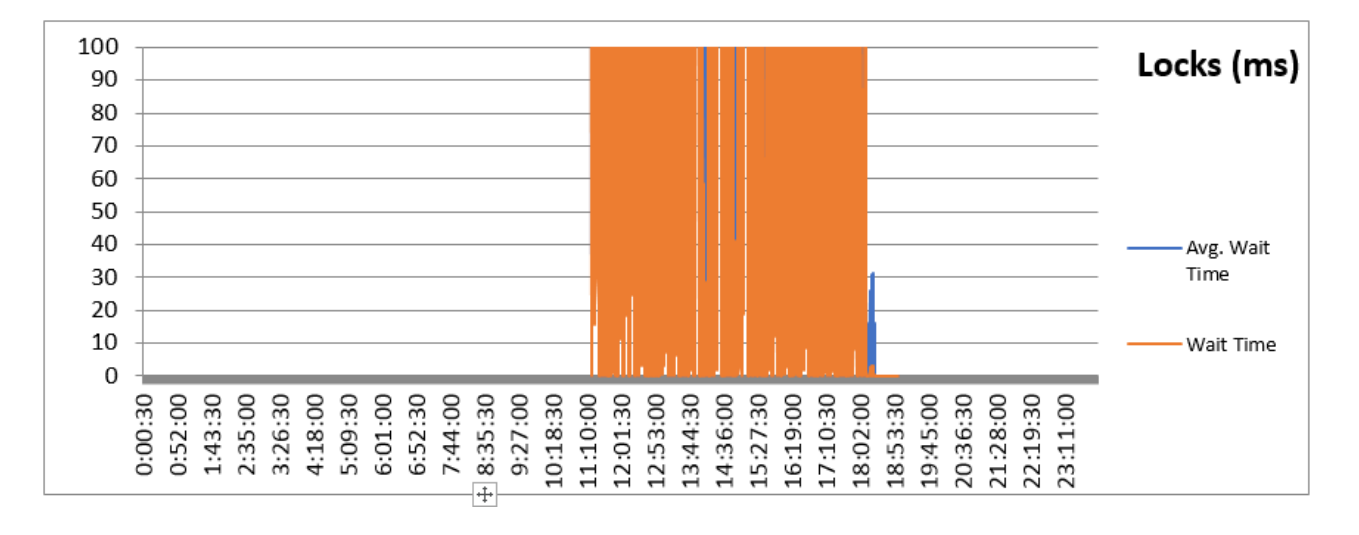

### **Averages**

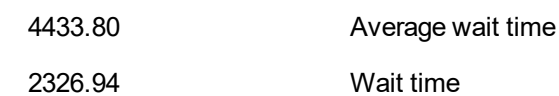

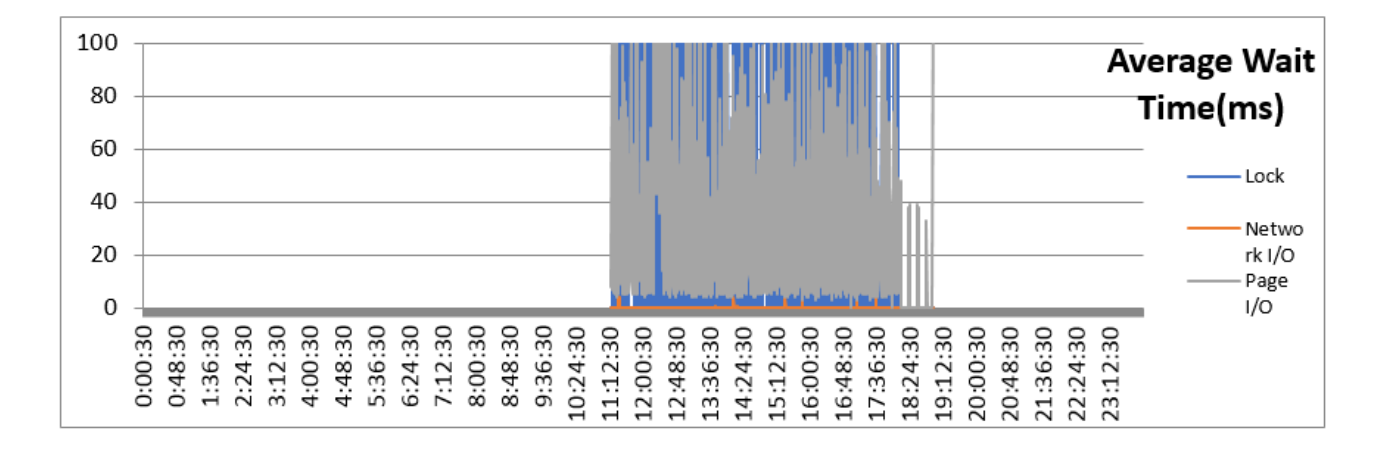

### **Averages**

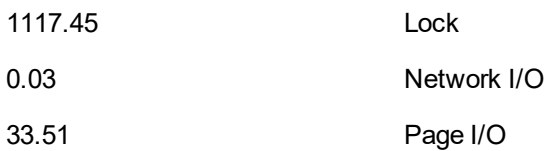

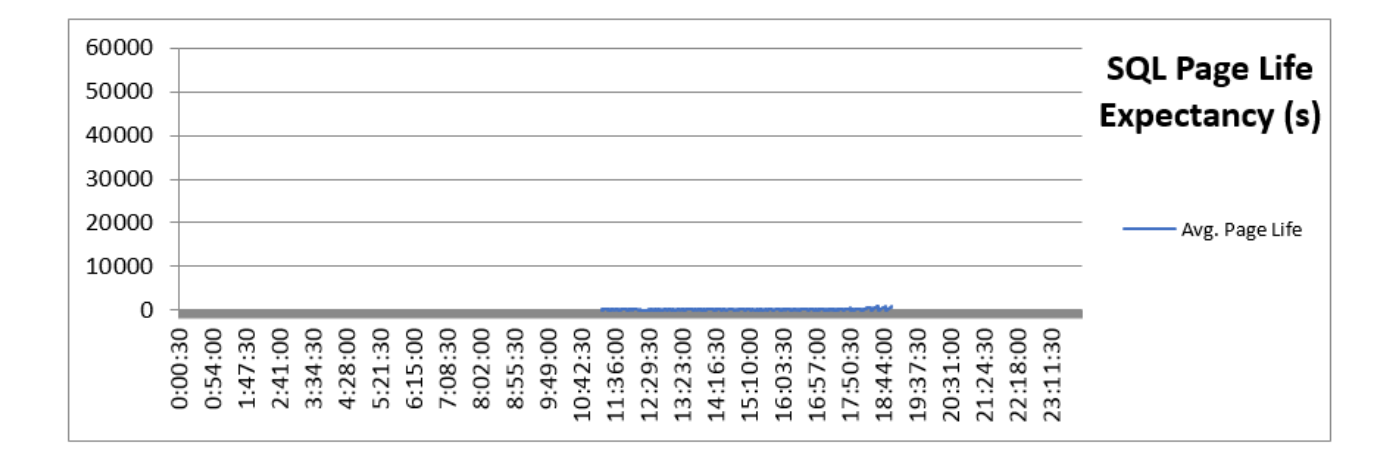

#### **Averages**

174.54 Average page life

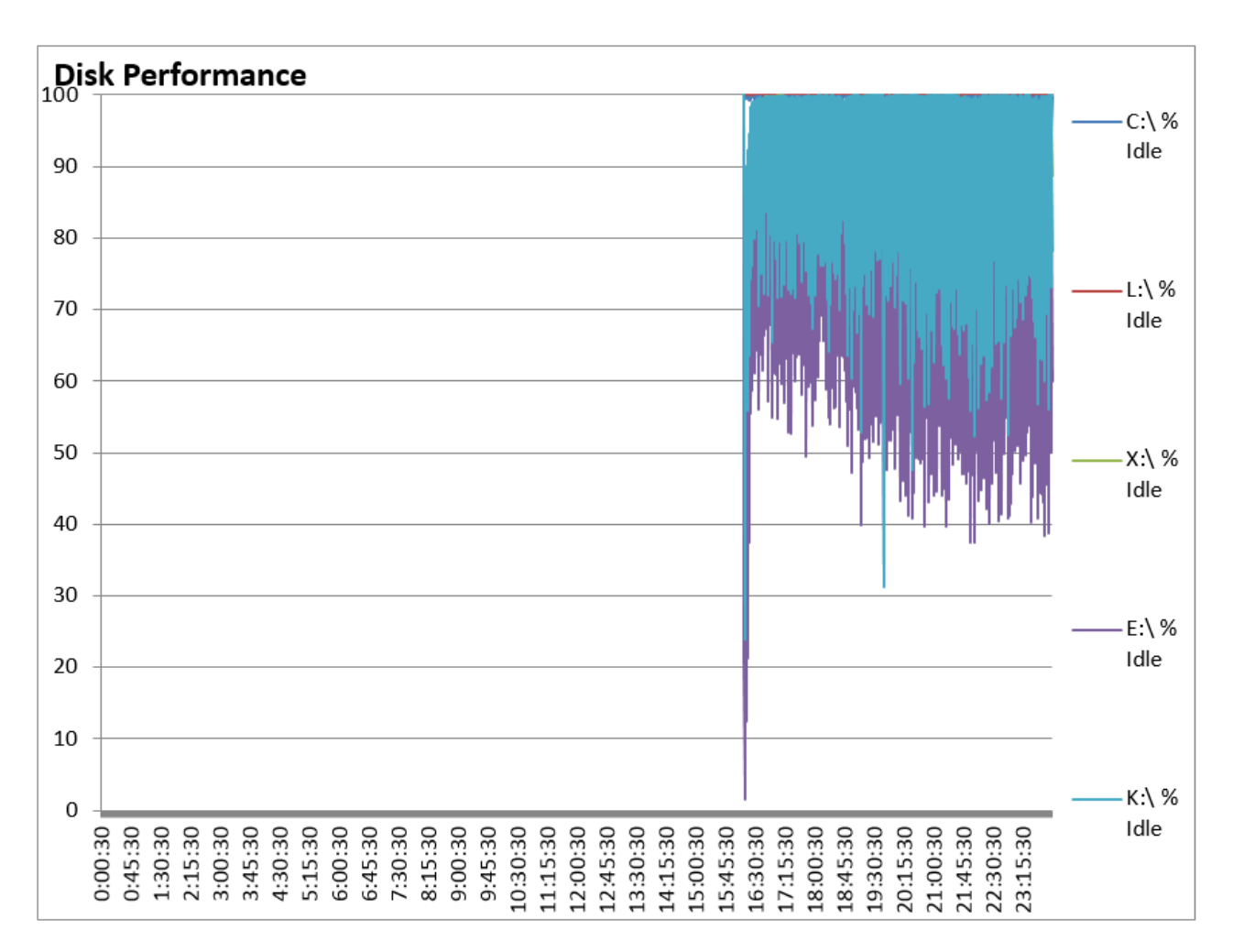

## <span id="page-26-0"></span>**5.6 database metrics post-conversion**

### **Averages**

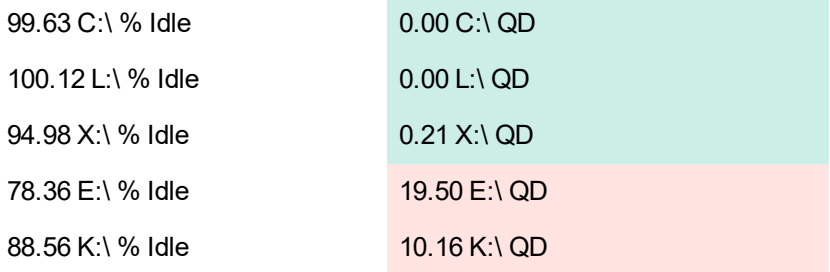

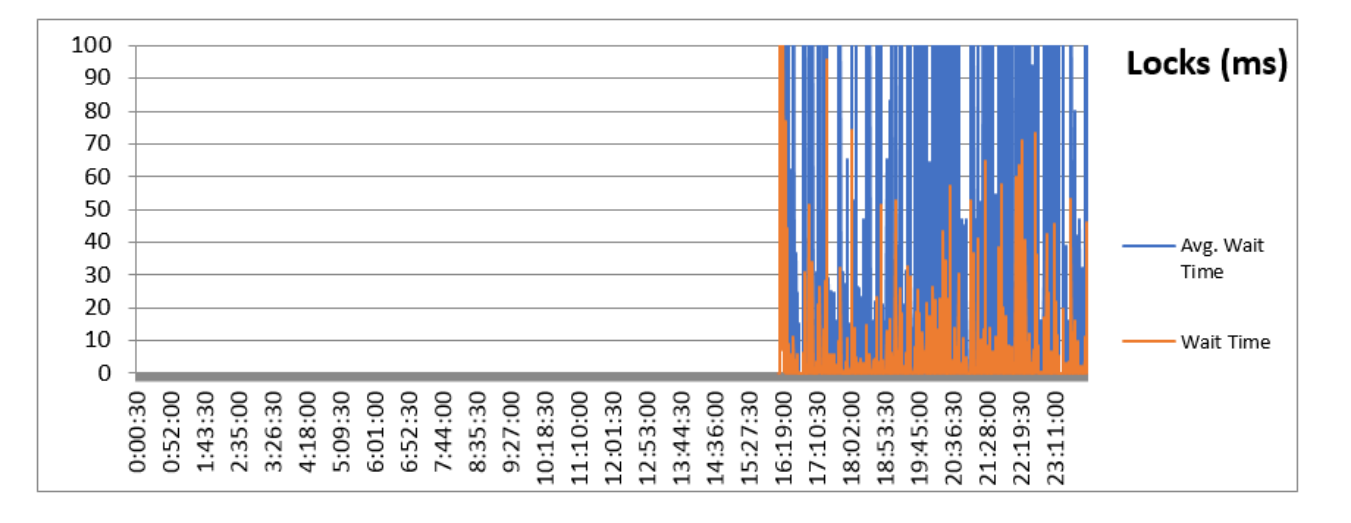

### **Averages**

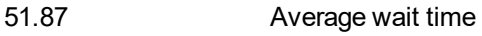

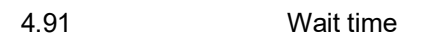

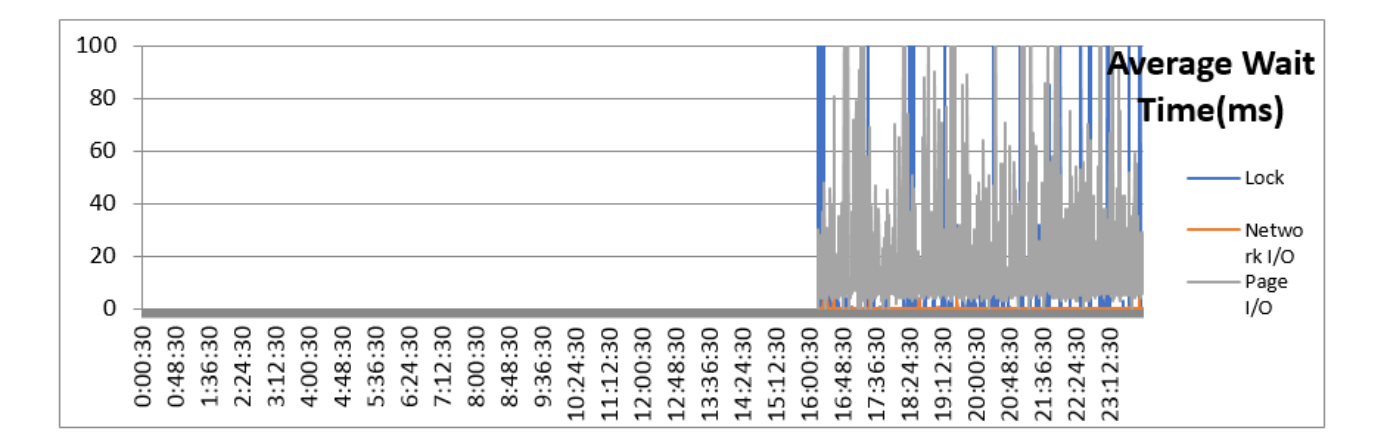

### **Averages**

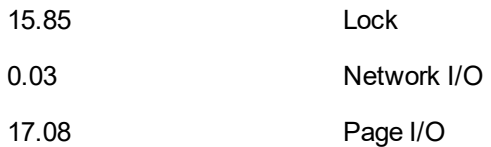

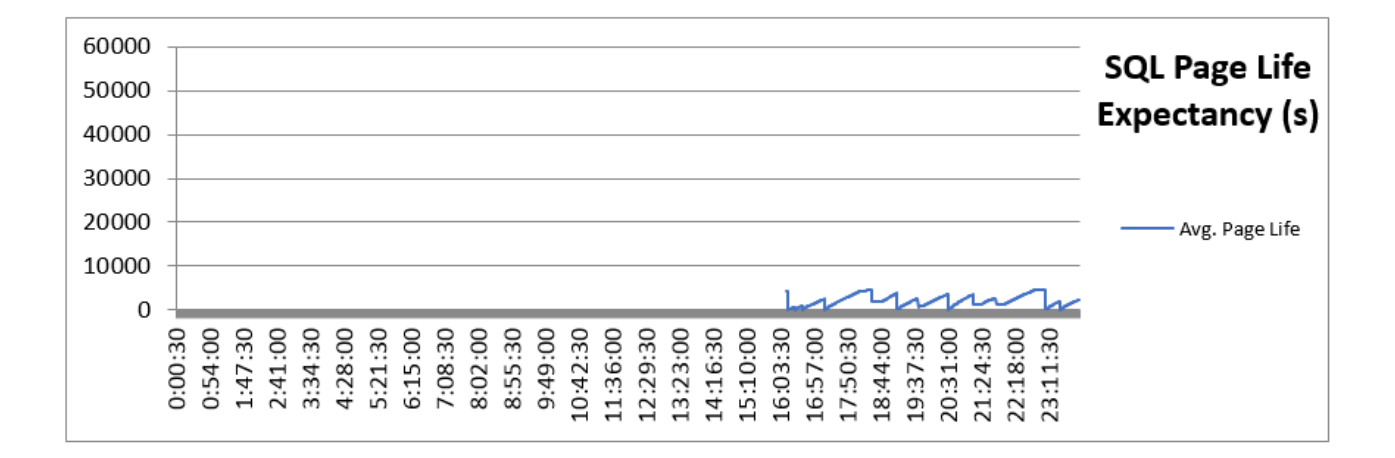

### **Averages**

2064.48 Average page life

# <span id="page-29-0"></span>**Appendix C: Advanced database maintenance controls**

This section details the maintenance jobs' advanced configuration options available in each ControlPoint database after the conversion process has been completed.

Each database's maintenance job utilizes the same structure and offers the same level of control. Each job is configured and scheduled separately and records information in the associated database. The SQL Agent job history for each job is also maintained separately.

## <span id="page-29-1"></span>**Overview**

Database maintenance is critical to the ongoing performance of any SQL database. When databases are small or lightly utilized, this is often overlooked or can be performed in a simple manner by a DBA.

However, when databases are heavily utilized and grow to enterprise scale, effectively maintaining them becomes essential. In addition, as the maintenance tasks may require significant time to execute, it becomes necessary to be able to selectively target objects requiring operations so that maintenance can be completed in the available windows to minimize impact to application operation.

This conversion package adds the use of table and index partitioning to the databases, when the SQL server hosting them support it. This applies to Enterprise Editions and SQL 2016 SP1 Standard Edition. Although critical to improving index maintenance task performance, they require a more complex process to efficiently perform this operation.

By default, the conversion process adds standard mechanisms to all ControlPoint databases to accomplish this and requires no further configuration. However, a DBA or system administrator may further tune them to achieve even greater levels of control, tailored to their environment, using the frameworks that are deployed with this conversion.

## <span id="page-29-2"></span>**Basic operations**

After completion of the conversion package for a given database, two new SQL agent jobs appear in the **SQL Server Agent->Jobs** area of SQL Server Management Studio.

• <databaseName>\_db\_maint\_3.0

This job is scheduled to run every night at 10 PM SQL Server time. On its execution, it gathers all index and partition fragmentation levels on all current objects in the database and records them to its working tables. This includes adding new objects found to those structures, removing objects that are no longer present, and so on. It then analyses each index and partition, to determine if it is intended to be operated on that day of the week.

By default, all objects, when first detected, are scheduled for operation Tuesday, Thursday, and Saturday.

If an object is sufficiently fragmented, the most efficient maintenance action will be performed against it. Below 2% fragmentation, no action is taken. Between 2 and 30%, a reorganize action is taken. Above 30%, a rebuild operation is taken.

After completing all index operations, all statistics (both index bound and otherwise) are recalculated on all objects.

• <databaseName>\_db\_maintain\_all

This job is not scheduled and is only to be run manually by a DBA or system administrator. When executed, it analyzes all indexes and partitions regardless of their configured target days. The remainder of the logic is unchanged from the regularly scheduled job.

## <span id="page-30-0"></span>**Advanced operations**

<span id="page-30-1"></span>You can make further adjustments to the scheduled of the maintenance jobs to further tailor the behavior to what is appropriate to your ControlPoint environment.

## **Change the job schedule**

You can modify the schedules with SQL Server Management Studio to execute at different times of the day. This is often used to stagger the maintenance operations of the different databases, permitting SQL server to use its resources in a more sequential fashion. As maintenance jobs are generally very heavy on memory and disk I/O; this can often be advantageous.

### **IMPORTANT:**

Do not adjust the schedule so much that a job is prevented from operating at least once every day. To control which objects receive consideration on any given day of the week, see [Change](#page-30-2) the objects [targeted](#page-30-2) each day.

<span id="page-30-2"></span>For more information on modifying scheduled jobs in SQL Server Management Studio, see your SQL Server documentation.

### **Change the objects targeted each day**

You can schedule any index or partition object with more or less frequency to best fit into nightly maintenance windows. This can be especially useful as some indexes contain vastly different amounts of data (and so require very different times to complete maintenance tasks) or fragment at different rates based on incoming volume.

By default, all indexes and partitions have operations performed against them on Tuesday, Thursday, and Saturday.

This information is held in the **dbo.table\_indexes** table.

To adjust the **dbo.table\_indexes** table

1. Update the **maintenance\_day** column.

Select multiple days by appending the abbreviation codes together. For example, Su = Sunday, Mo = Monday, Tu = Tuesday, We = Wednesday, Th = Thursday, Fr = Friday, Sa = Saturday.

### **Example**

Change the schedule of the CPGlobalSettings\_PK index to be done every day:

```
update dbo.table_indexes
       set maintenance_day = 'SuMoTuWeThFrSa'
       where index name = 'CPGlobalSettings PK'
```
### <span id="page-31-0"></span>**Change the logic used to identify necessary index actions**

You can control the identification criteria used to determine if an index requires operation, by modifying the [dbo].[db\_index\_maint] stored procedure.

@reindex\_max\_frag – When fragmentation is above this percentage, the index will be rebuilt. Default: 30

@reorg\_max\_frag – When fragmentation is between this percentage and @reindex\_max\_frag, the index will be reorganized. Default: 2

@PCNT – The percentage of rows in a table that will be sampled when updating statistics, unless this percentage of the estimated rowcount would result in a larger number of rows than @maxRowsForStat. Default: 35

<span id="page-31-1"></span>@maxRowsForStat – The maximum number of rows in a table sampled to update statistics. Default: 1,000,000

### **Compress or decompress an index**

One of the premium features in SQL Server Enterprise edition is index compression. Although not enabled for any ControlPoint object by default, a DBA may wish to make use of it.

### **To compress or decompress an index using the maintenance job**

<sup>l</sup> Change the data\_compression value in the **dbo.table\_indexes** table

where

0 = No Compression

1 = Row Compression,

2 = Page Compression.

The next day that index is targeted, the index will be rebuilt with or without compression.

**Example**

update dbo.table\_indexes

set data\_compression = 1 where  $index_name = 'CPGlobalSetting_S_PK'$  and data\_compression =  $0$ 

### <span id="page-32-0"></span>**View recorded fragmentation levels and last actions**

You may be called upon to examine the fragmentation levels of indexes so to understand and address queries or inserts that may be performing sub-optimally. This information can then be used to adjust day of week targets for specific indexes to have them maintained more frequently as required by the implementation.

### **NOTE:**

Collection of this information in real-time may not be feasible, due to impact to concurrent database operations being performed when the application is active. The maintenance jobs record and utilize this information in the following table objects.

For more information on how to read them, see TSQL [examples,](#page-19-0) on page 20.

# <span id="page-33-0"></span>**Send documentation feedback**

If you have comments about this document, you can contact the [documentation](mailto:swpdl.controlpoint.docfeedback@microfocus.com?subject=Feedback on Database Conversion Guide (Micro Focus ControlPoint 5.6)) team by email. If an email client is configured on this system, click the link above and an email window opens with the following information in the subject line:

### **Feedback on Database Conversion Guide (Micro Focus ControlPoint 5.6)**

Add your feedback to the email and click **Send**.

If no email client is available, copy the information above to a new message in a web mail client, and send your feedback to swpdl.controlpoint.docfeedback@microfocus.com.

We appreciate your feedback!